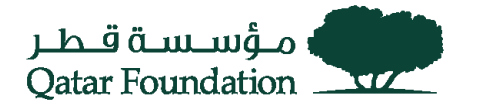

# SUPPLIER DATA UPDATE WORK INSTRUCTIONS

Copies other than electronic copies saved in the QF portal "QF Governance Records (Policies & Procedures)" area are uncontrolled

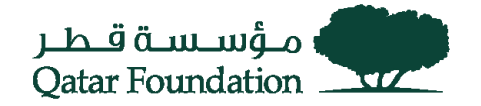

# Table of Contents

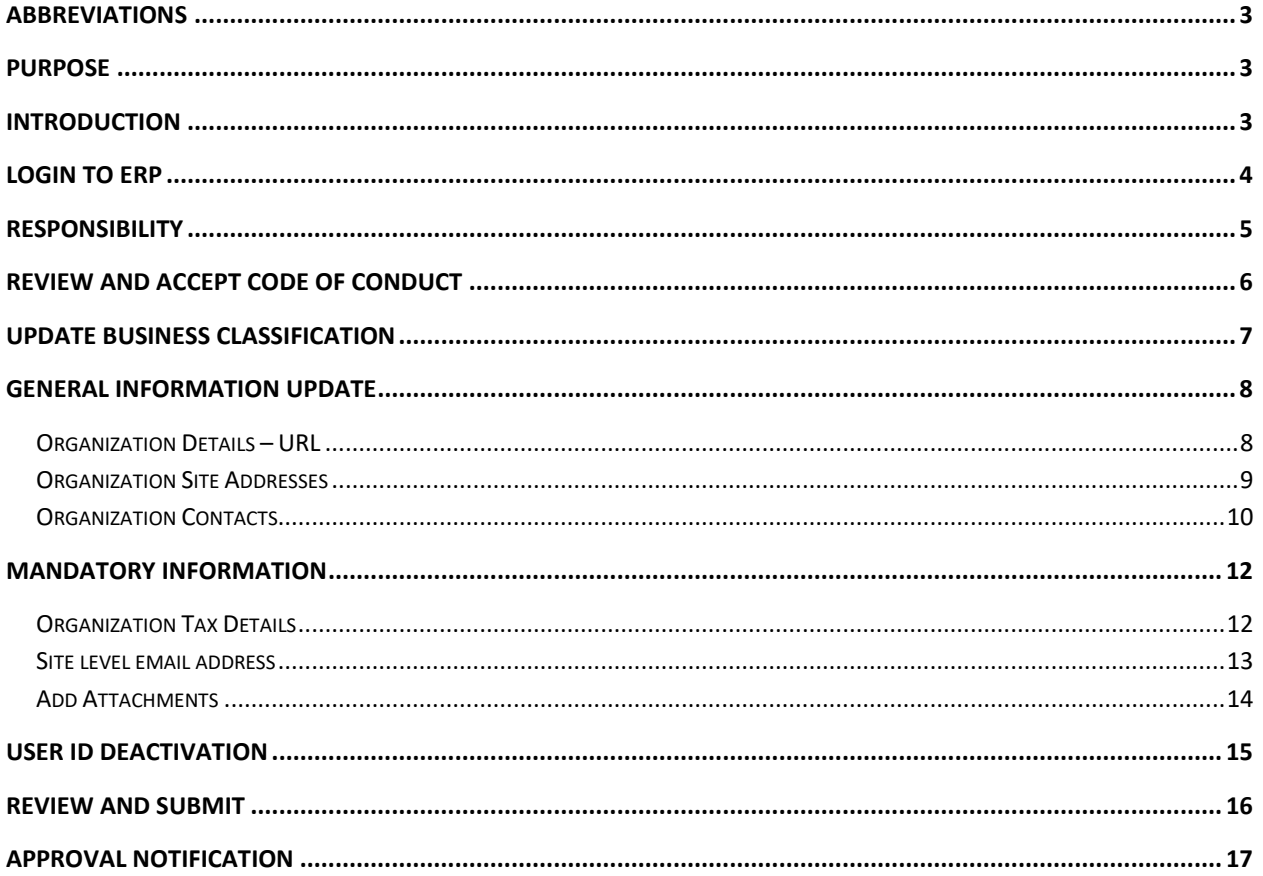

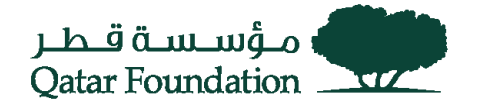

### **Abbreviations**

QF – Qatar Foundation

- ERP QF's internal Enterprise Resource Planning system
- PD QF Procurement Directorate

#### **Purpose**

The purpose of this document is to provide a walkthrough to update existing supplier data.

#### **Introduction**

The objective behind this process is to maintain the supplier master data regularly & avoid any inadvertent errors during a manual data update. This process will reduce manual interventions by the QF PD team and provide an opportunity to all active suppliers to update their details in Qatar Foundation's Supplier master database (ERP).

This automation will provide limited access to active Suppliers to maintain their details in ERP master data. Certain data will be reviewed and approved by QF PD team before it is updated on the master data.

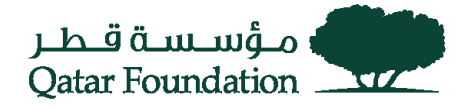

## **Login to ERP**

As an i-supplier user, keep your login credentials for iSupplier portal ready. If you haven't received a login id (Or) if you have forgotten your user id, please contact QF PD Procurement Relations for assistance - [\(procurementrelations@qf.org.qa\)](mailto:procurementrelations@qf.org.qa)

Go to the ERP Application Login page - [https://eservices.qf.org.qa](https://eservices.qf.org.qa/)

- 1 Enter Username
- 2 Enter Password
- 3 Click login button

Oracle E-Business Suite Home Page opens

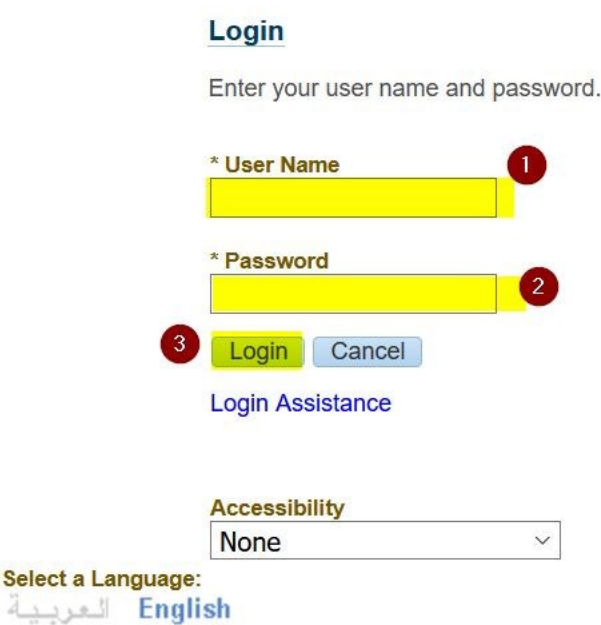

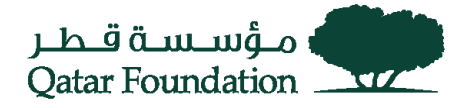

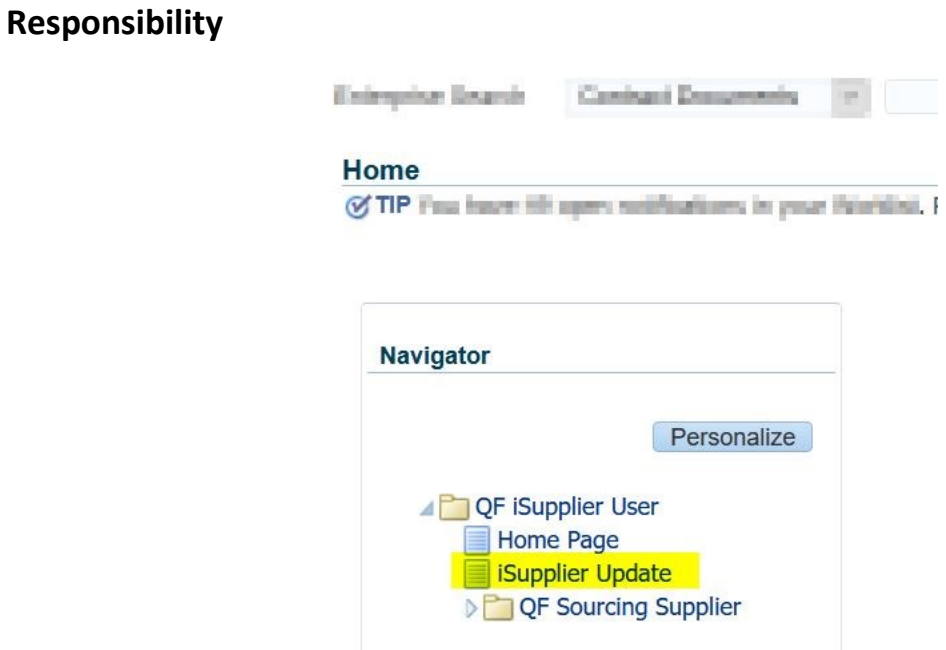

The update details page is available as a separate menu in the QF iSupplier user responsibility. This responsibility will be available as a standard responsibility when the supplier is registered for iSupplier access.

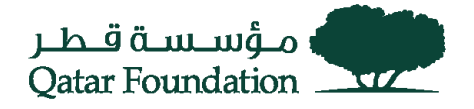

#### **Review and Accept Code of Conduct**

The user will be directed to the Code of Conduct page when the user first logs in to update the details. Clicking on the Supplier Code of Conduct & Business Code of Ethics will open the respective document for review (some browsers will open it in the same page, and you may have to navigate back to this page by clicking on the browser's back button).

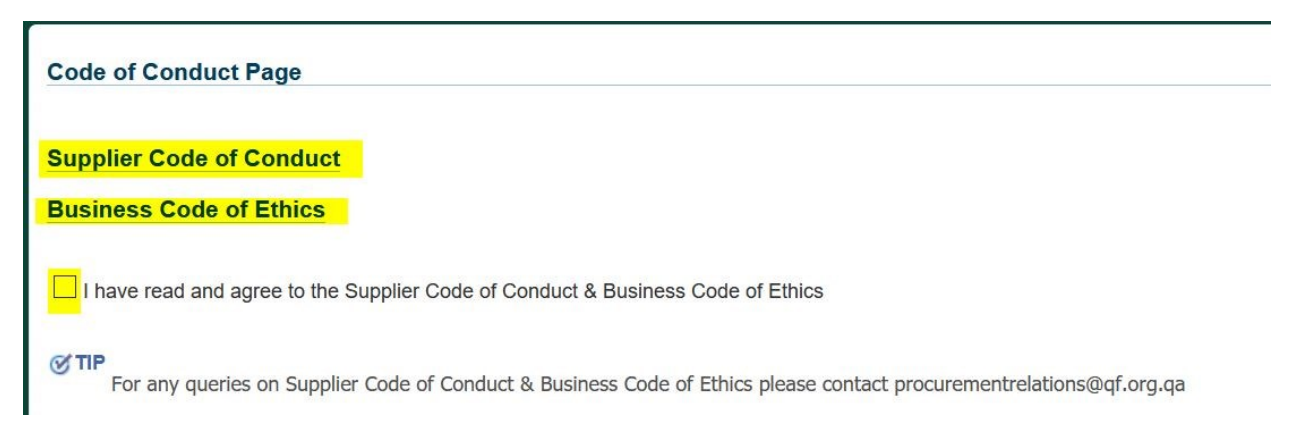

Read the codes of conduct carefully and click the checkbox beside the statement. The "Agree" button will be enabled.

Click on "Agree" button to proceed to the next page

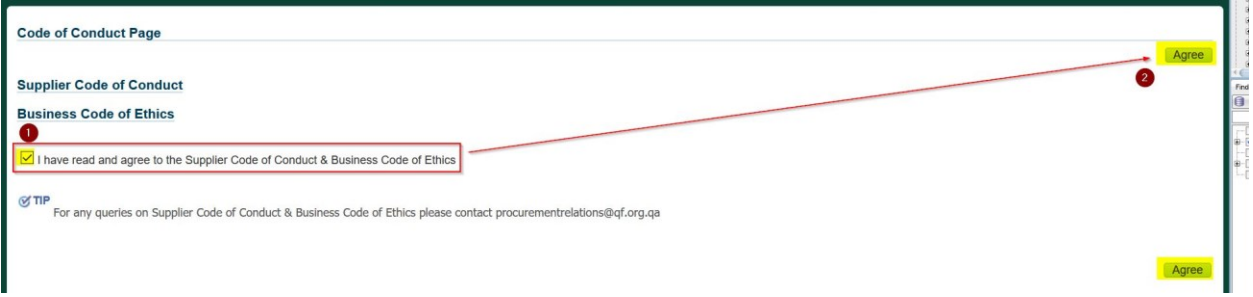

Important Note:

- i. Both these codes are applicable to all the Supplier Agreeing to these codes once by the user who has logged means that the user has accepted the codes on behalf of the Supplier/Organization. The user/s who log in for the same supplier later will not be able to review or accept the Codes. The user will only then be allowed to proceed to the update page.
- ii. In case of any issues with the code of conduct, please contact QF procurement relations (procurementrelations@qf.org.qa).

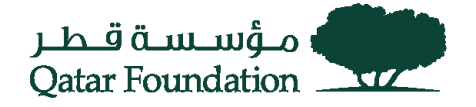

# **Update Business Classification**

The first data to be reviewed / updated is the business classification.

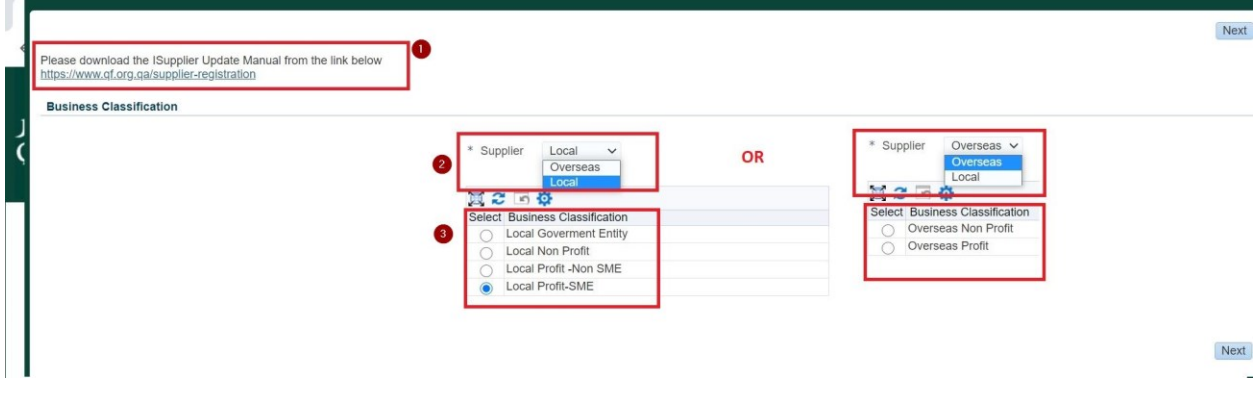

- 1. The user manual for the update process (this document) will be available at the link provided. Users can review this process before moving ahead.
- 2. Choose the type of your organization  $\rightarrow$  Local OR Overseas
- 3. Bases on the above choice, the values for business classification will be shown. Choose the appropriate business classification for your organization. For any additions/update/clarification regarding the type of business classification, contact QF Procurement Relations.

If the supplier has local and overseas branches, Local business classification needs to be selected.

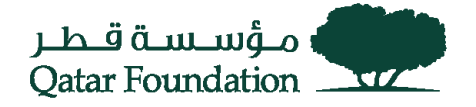

# **General Information update**

The General information is the next set of data available for updating.

These details will be updated directly in the Supplier profile upon submission (without any approval process). Hence the onus of veracity of information provided rests solely on the user.

Organization Details – URL

Enter the URL (website link) for the supplier's website.

Click on Next to proceed forward.

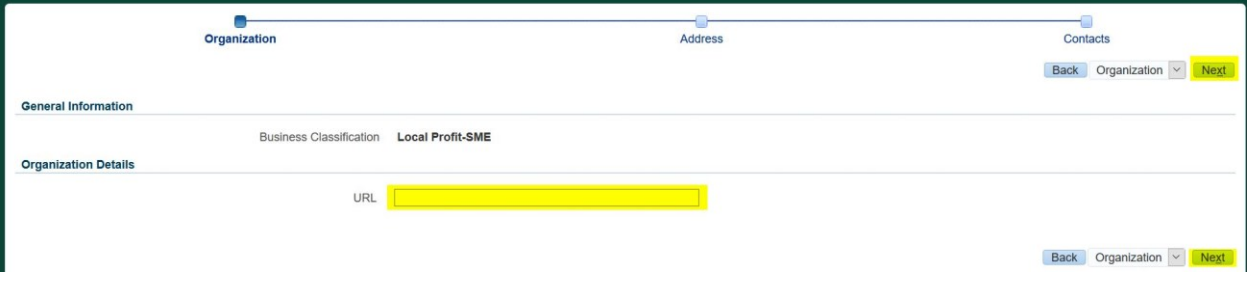

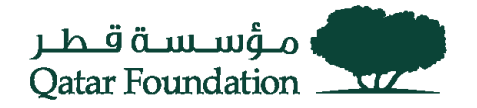

#### Organization Site Addresses

The list of sites listed in the supplier database is displayed. Contact QF Procurement Relations to add any new sites to the supplier database.

A "Site" for a supplier identifies a physical location, from where the suppliers conduct their business. A site could indicate a department/business unit or a logical grouping of business activities that the supplier is conducting from a specific location. Since the supplier site identifies a location, it has a physical address and contact information.

The Site name / Address name is a logical identifier used within QF ERP to identify a specific supplier site. It has no relation to any supplier attribute or location attributes (like the country, city, business activity etc.)

Click on the update icon to update the respective site address.

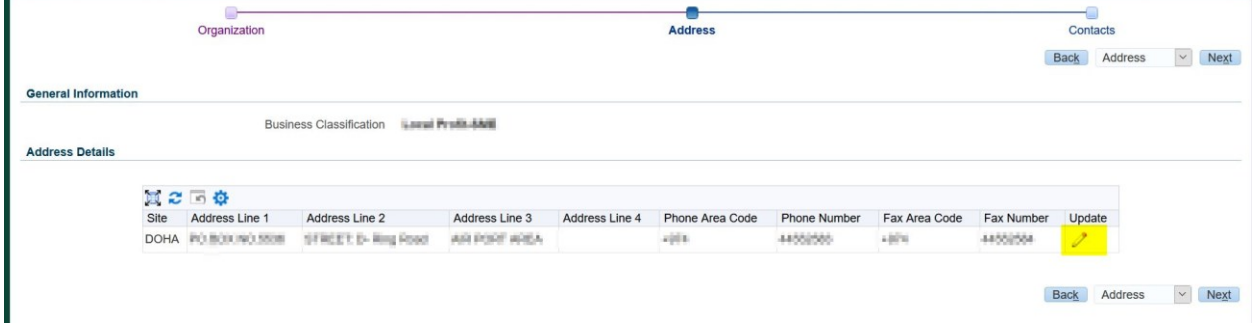

The "Update Address" page is displayed. You can update all the displayed fields *except* Country Name, Address Name, and Email address at this stage. Click on Apply to save the changes / Cancel to go back to the previous screen.

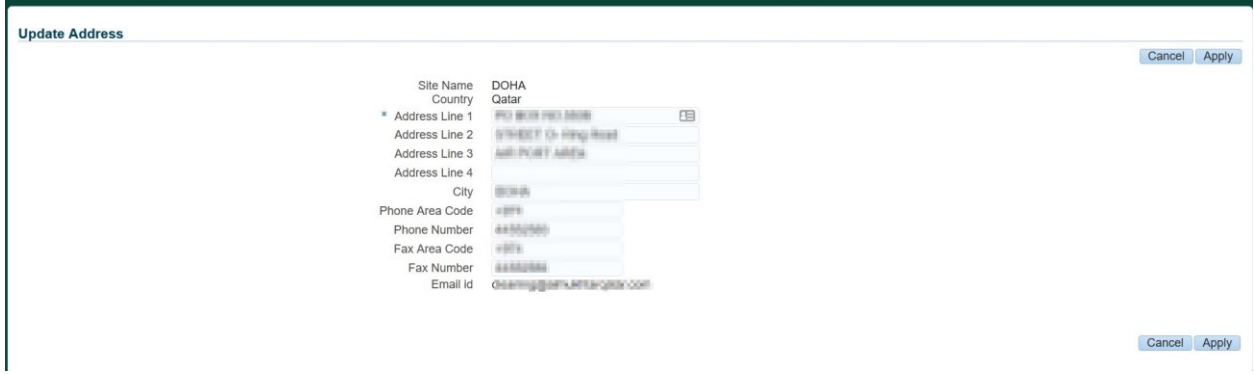

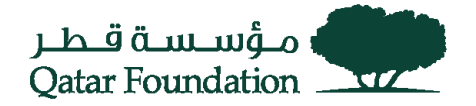

Click on "Next" button to proceed forward.

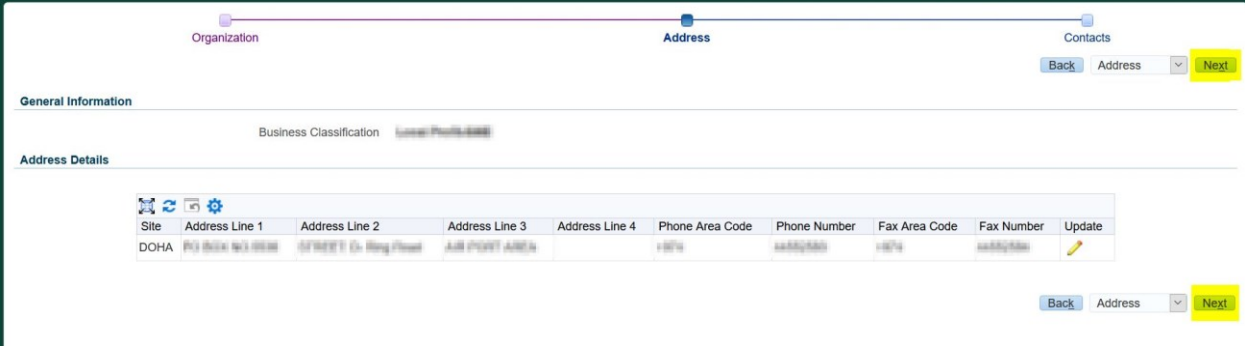

#### Organization Contacts

The next set of General information available for update is the list of organization contacts for the supplier.

- 1. The user can add new contacts using the Create Contact button.
- 2. The user can update edit existing contact details using the update icon. The same window will open with the contact's existing information filled in QF Supplier database. The user can then update the necessary details.
- 3. Click on Next button to proceed forward.

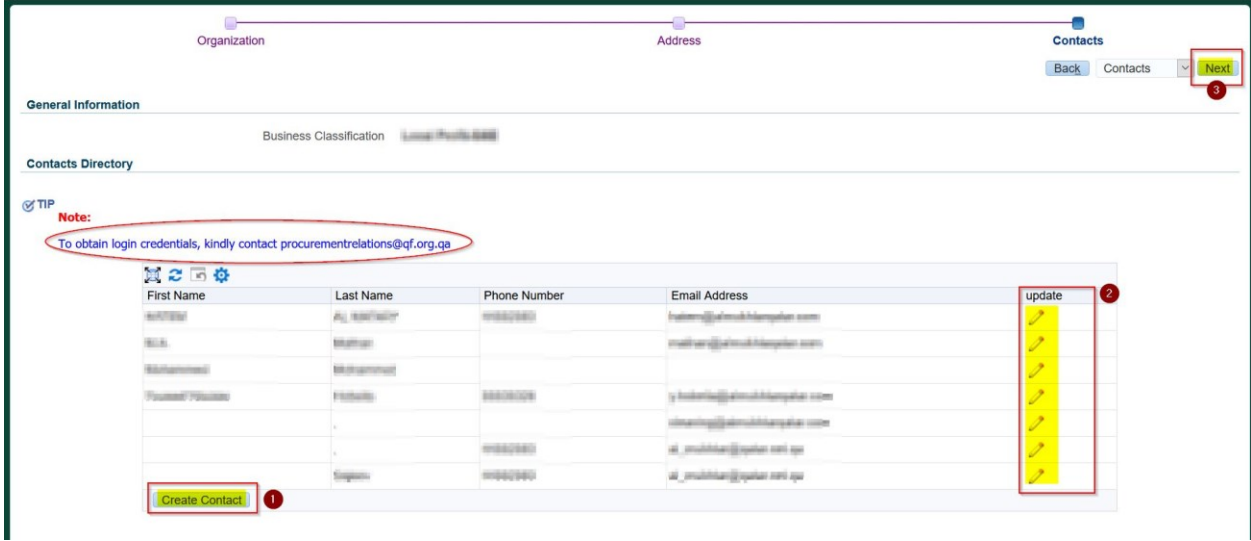

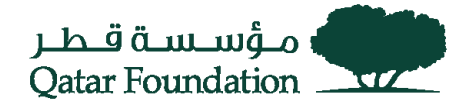

The add / update contact will open the below window.

- 1. Fill in / Update the information mentioned below. Note that fields marked with an asterix (\*) before them are mandatory fields.
- 2. Click on the add button to add the sites which will be applicable for the contact.
- 3. Select the site, from the list of values, which will be applicable for this contact.
	- a. Click the Next button to proceed back to the Contact list screen.

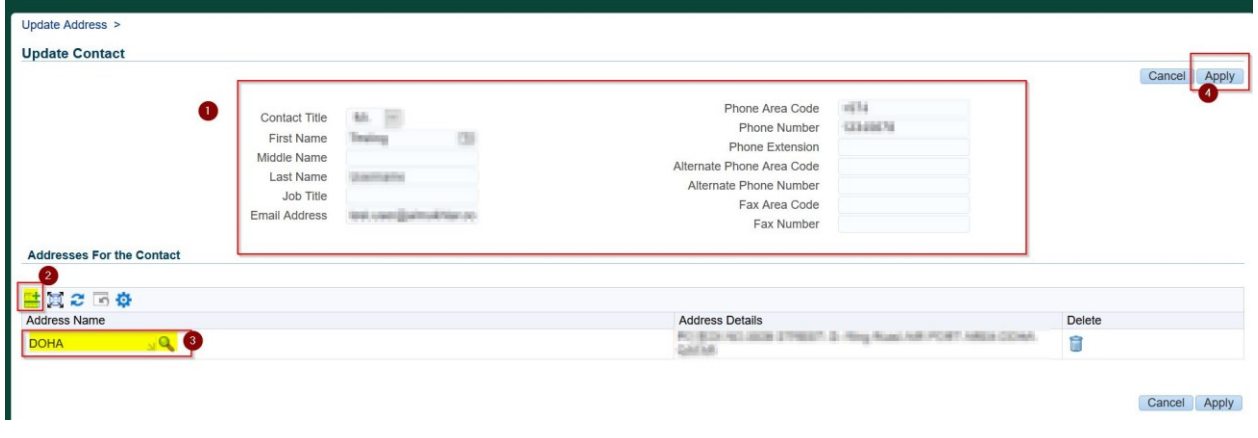

The newly added contact / update contact will be shown in the list of contacts.

Verify this and Click on the next button to proceed forward. Once the "Next" button is clicked, these updates will take effect immediately on the QF Supplier database.

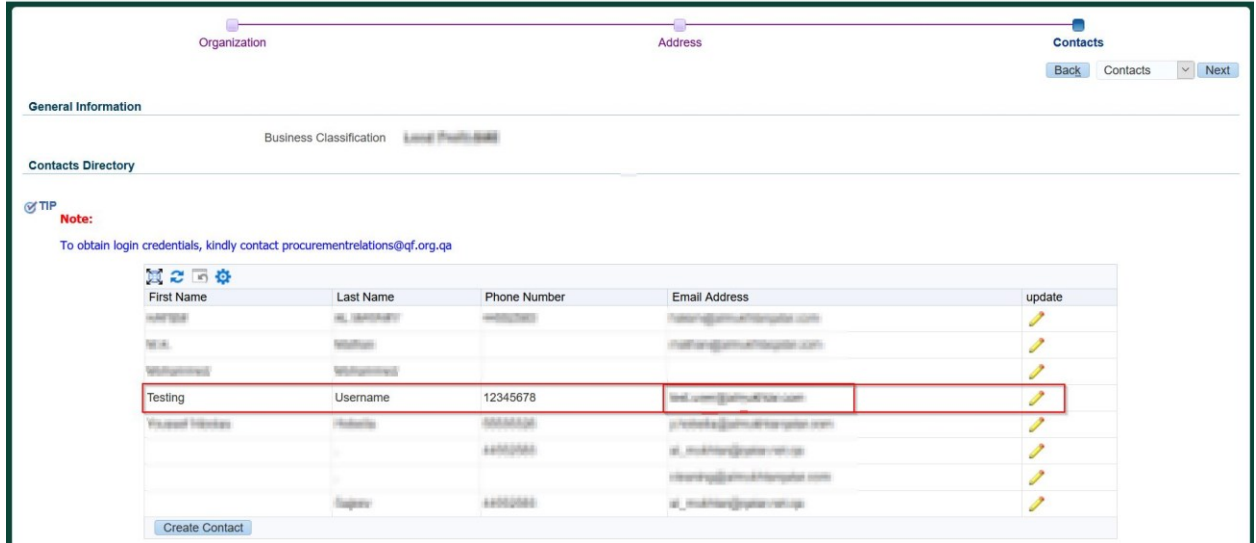

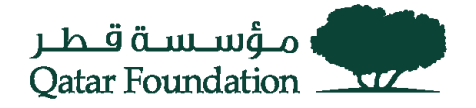

#### **Mandatory Information**

The Mandatory information is the next set of data available for updating.

These details will be updated in the Supplier profile after approval by the QF Procurement team. If there is any missing information or anything that requires clarification from the supplier, QF may reject the update or request the supplier for further information.

#### Organization Tax Details

- 1. Enter the Tax Card Registration number & expiry date If this data is already updated in QF supplier database, then it will be available here. The user can verify / update the data accordingly.
- 2. Click on "Continue" button to proceed forward.

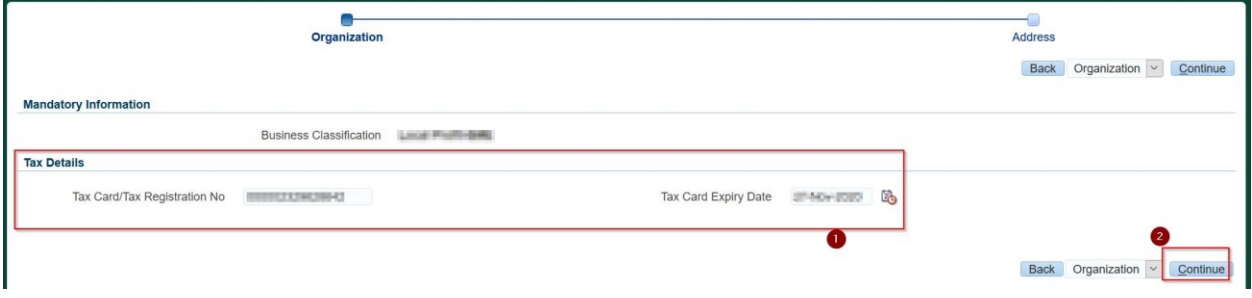

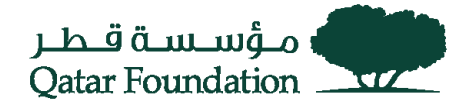

#### Site level email address

The next set of information available for update is the mail ID for each supplier site and mandatory documents as per QF policy.

- 1. Click on update button on the respective supplier site to update the mail id.
- 2. Click on the Add record button to add the documents.

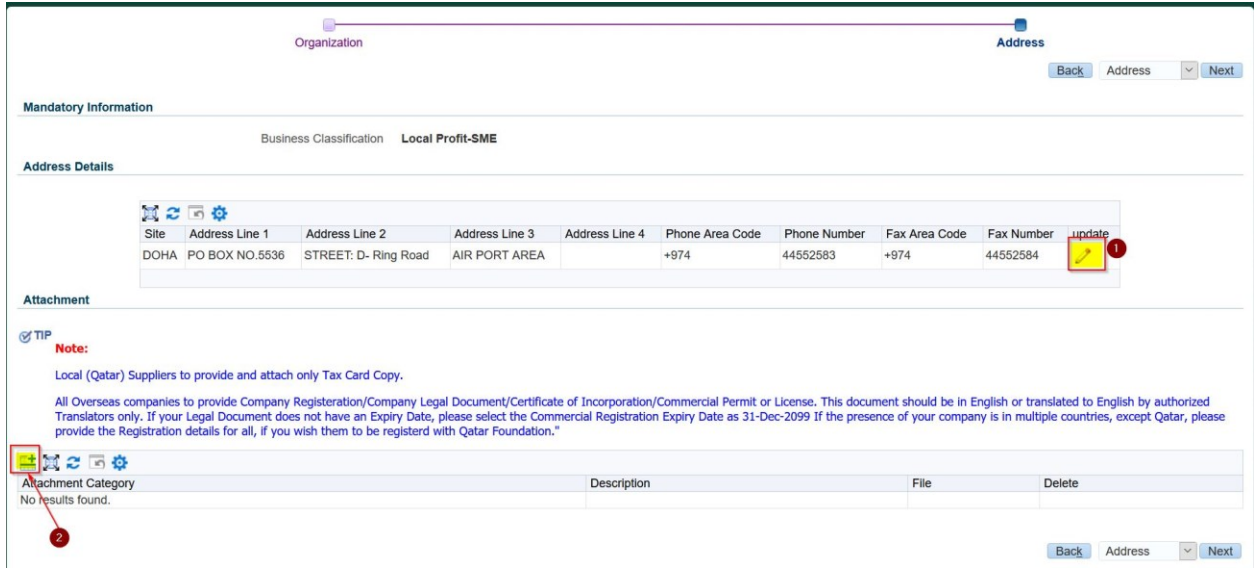

The page for updating the email ID is available.

- 1. Verify the address and update the Email address field.
- 2. Click on the Next button to proceed back to the previous screen.
- 3. If CR/Company Legal Document details are previously provided by the supplier, these details will be shown in this page, else the supplier has to enter the CR/Registration Number with the expiry dates here.

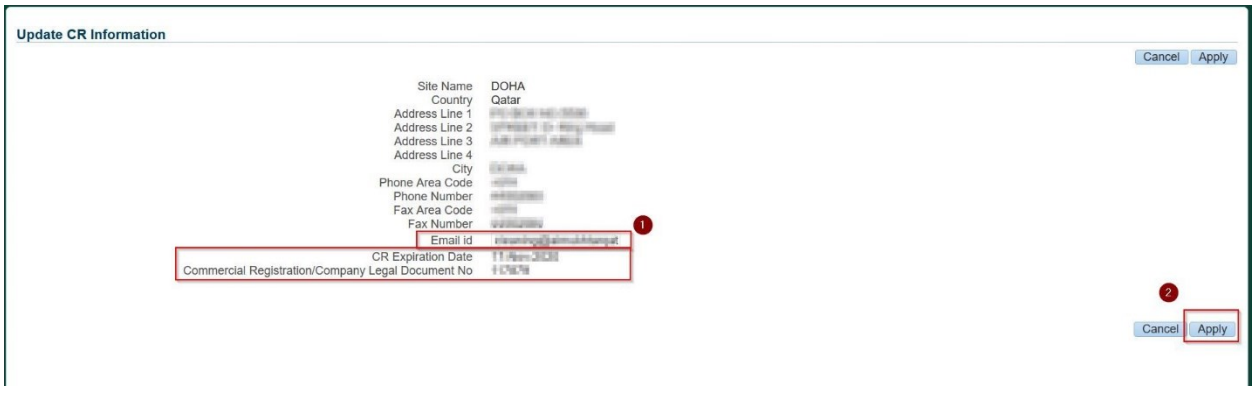

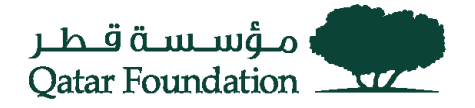

#### Add Attachments

The user is returned to the Mandatory information page to add/update mandatory documents as per QF policy. Please read the note carefully, regarding the documents to be uploaded.

- 1. Click on the add new record button as mentioned earlier. A new blank record is created.
- 2. Select the Attachment category. Enter a meaningful description for the document
- 3. Choose the file attachment to be uploaded
- 4. Click on Next button to proceed forward.

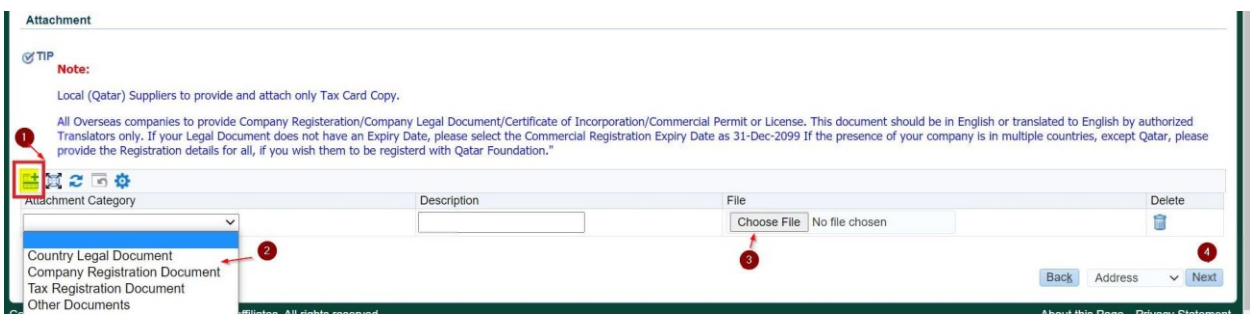

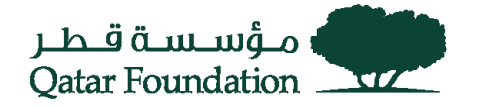

#### **User ID Deactivation**

The next set of information to be updated is the list of supplier user id's which needs to be deactivated.

This step is important for both QF and our supplier partners to maintain an updated and current list of active users who will be accessing the iSupplier portal. This will empower suppliers to disable user id's which no longer require access to the QF iSupplier portal (for e.g. users who may have left the organization, users who are not handling the QF account etc.)

The list will display a list of all users who have user account for their respective iSupplier portal access. The logged in user will have a status of "Logged in". The other user id's will display their respective status (Active / Inactive). Active user id's will also have a checkbox beside them under the column "Disable User".

- 1. Select the user id's which need to be disabled. Such user id's will be disabled upon approval of the update request. These contacts will also be end-dated immediately upon approval of this request.
- 2. Click on Next button to proceed.

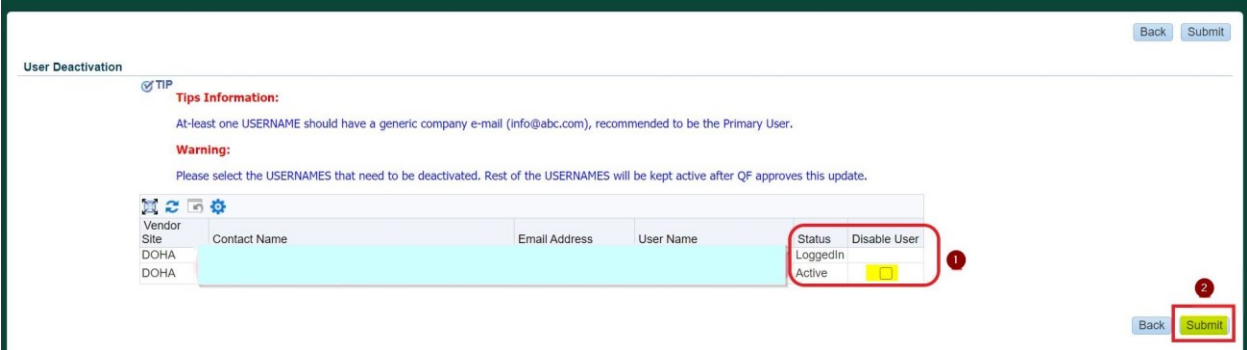

The system will prompt for an additional confirmation, if any user is selected for deactivation. Choose Yes / No accordingly.

Clicking on No will take the user back to the user deactivation screen. Clicking on Yes will take the user forward to the confirmation screen.

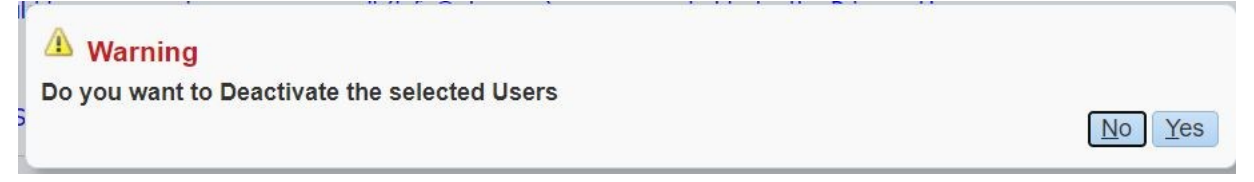

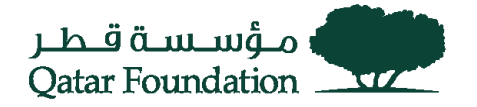

#### **Review and Submit**

The user will be taken to a final review screen where they can view the information which has been updated.

- 1. The Supplier user may mention any comments (as required) for the approvers.
- 2. Click on Submit button to proceed forward.

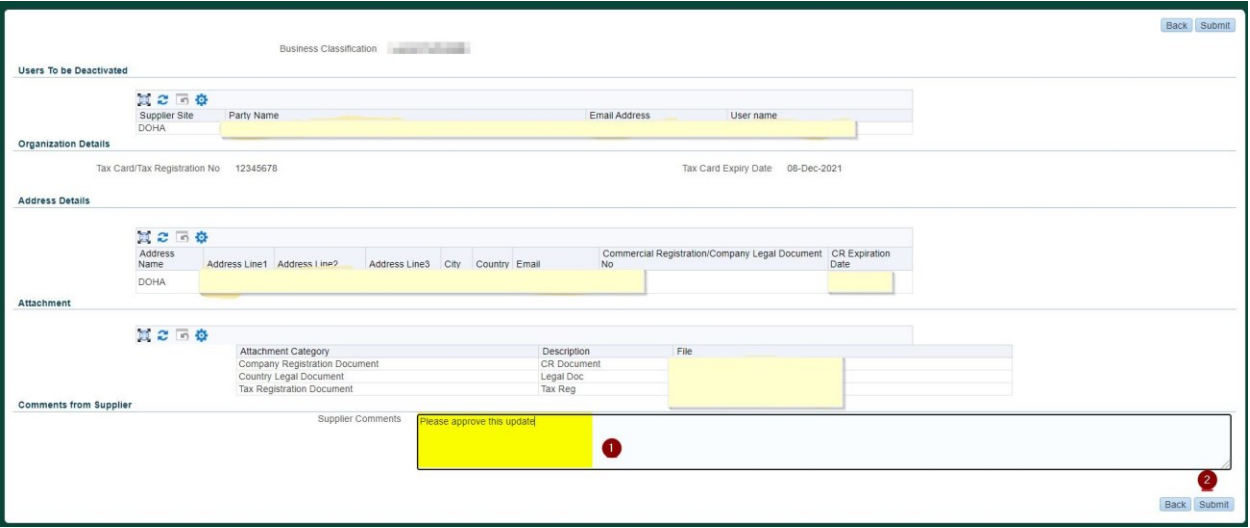

The system will pop an additional confirmation screen, mentioning that these changes will be effective immediately upon approval by QF.

Clicking on Cancel will take the user back to the review and submit screen.

Clicking on Final submit button will submit the updates for approval. Note that any information entered in the General information above will be updated immediately upon submission (irrespective of whether QF has approved/rejected the mandatory information and/or user deactivation requests).

Note: if the update request is rejected by QF Procurement team, all the mandatory information will need to be updated from the beginning.

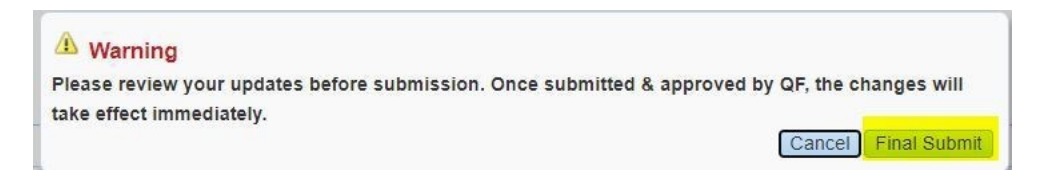

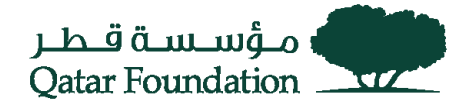

# **Approval notification**

The iSupplier user will get a mail notification upon approval/rejection of the data by the QF Procurement team.

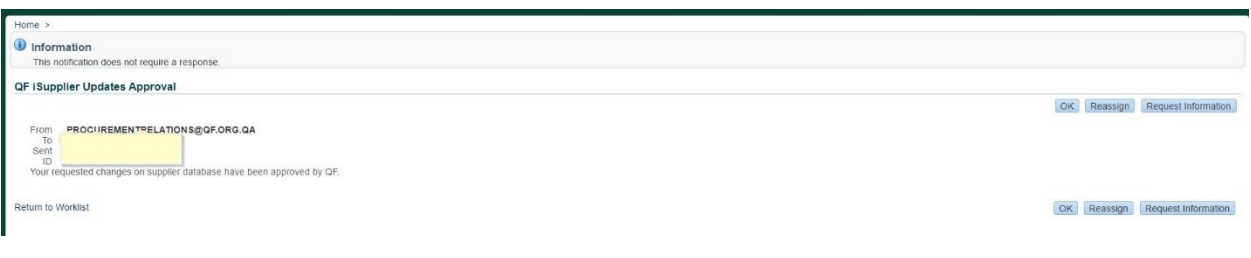